# Dell Professional Projector S518WL User's Guide

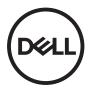

# Notes, Cautions, and Warnings

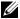

**NOTE:** A NOTE indicates important information that helps you make better use of your projector

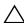

loss of data if instructions are not followed.

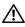

NARNING: A WARNING indicates a potential for property damage, personal injury, or death.

Information in this document is subject to change without notice. © 2017 Dell Inc. All rights reserved.

Reproduction of these materials in any manner whatsoever without the written permission of Dell Inc. is strictly forbidden.

Trademarks used in this text: Dell and the DELL logo are trademarks of Dell Inc.; DLP and DLP logo are trademarks of Texas Instruments Incorporated; Microsoft and Windows are either trademarks or registered trademarks of Microsoft Corporation in the United States and/or other countries.

Other trademarks and trade names may be used in this document to refer to either the entities claiming the marks and names or their products. Dell Inc. disclaims any proprietary interest in trademarks and trade names other than its own.

Model: Dell Professional Projector S518WL

August 2017 Rev. A00

# **Contents**

| About Your Dell Projector            | . 4                                                                                                    |
|--------------------------------------|----------------------------------------------------------------------------------------------------|
| Projector Top and Bottom View        | . 5                                                                                                    |
|                                      |                                                                                                    |
| Adjusting Projector Image            | 12                                                                                                    |
| Adjusting Projected Zoom             | 12                                                                                                    |
|                                      |                                                                                                    |
|                                      |                                                                                                    |
| Adjusting Image Size                 | 16                                                                                                    |
| Using Your Projector                 | 18                                                                                                    |
| Using Network Display                | 18                                                                                                    |
| Using PC-Free Presentation           | 31                                                                                                    |
| Troubleshooting                      | 38                                                                                                    |
| Troubleshooting Tips                 | 38                                                                                                    |
| Guiding Signals                      | 41                                                                                                    |
| Maintenance                          | 42                                                                                                    |
| Replacing the Remote Control Battery | 42                                                                                                    |
| Specifications                       | 43                                                                                                    |
| Compatibility Mode (Digital)         | 46                                                                                                    |
| Additional Information               | 48                                                                                                    |
| Contacting Dell                      | 49                                                                                                    |
|                                      | Projector Box Contents Projector Top and Bottom View Projector Connections Remote Control  Adjusting Projector Image Adjusting Projected Zoom Adjusting Projector Position Adjusting Image Corners Adjusting Image Size  Using Your Projector Using Network Display |

About Your Dell Projector

Your projector comes with all the items shown below. Ensure that you have all the items, and contact Dell if anything is missing.

# **Projector Box Contents**

Package Contents

Power cable

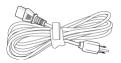

Remote control (CR2032 x 2pcs)

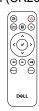

VGA cable (VGA to VGA)

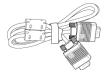

User's Guide and Documentation

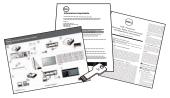

# **Projector Top and Bottom View**

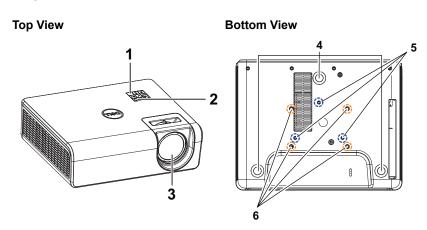

| 1 | IR receivers                     |
|---|----------------------------------|
| 2 | Power button                     |
| 3 | Lens                             |
| 4 | Tilt adjustment wheel            |
| 5 | Mounting holes for wall mount    |
| 6 | Mounting holes for ceiling mount |

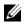

**NOTE:** Wall mount screw hole M4 x 8 mm depth. Ceiling mount screw hole M3 x 8 mm depth.

# **Projector Connections**

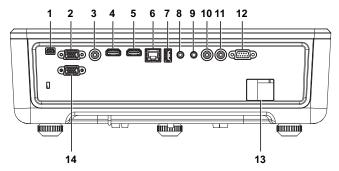

| 1 | Mini USB (mini type B) connector for firmware upgrade | 8 Audio input connector    |
|---|-------------------------------------------------------|----------------------------|
| 2 | VGA input                                             | 9 Audio output connector   |
| 3 | Composite Video connector                             | 10 Audio RCA (R) connector |
| 4 | HDMI-1 (1.4) connector                                | 11 Audio RCA (L) connector |
| 5 | HDMI-2 (1.4) connector                                | 12 RS232 connector         |
| 6 | RJ45 connector                                        | 13 Power cord connector    |
| 7 | USB Type A Power (+5V/ 1.8A) connector                | 14 VGA output              |

CAUTION: Before you begin any of the procedures in this section, follow the Safety Instructions as described on page 7.

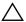

#### 

- 1 Do not use the projector near appliances that generate a lot of heat.
- 2 Do not use the projector in areas where there is an excessive amount of dust. The dust may cause the system to fail and the projector will automatically shutdown.
- 3 Ensure that the projector is mounted in a well-ventilated area.
- 4 Do not block the ventilation slots and openings on the projector.
- 5 Ensure the projector operates between ambient temperatures 5°C to 40°C (41°F to 104°F).
- 6 Do not try to touch the ventilation outlet as it can become very hot after the projector has been turned on or immediately after it is turned off.
- 7 Do not look into the lens while the projector is on as it may cause injury to your eyes.
- 8 Do not place any objects near or in front of the projector or cover its lens while the projector is on as the heat may cause the object to melt or burn.
- 9 Do not use alcohol to wipe the lens.

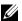

#### NOTE:

- Do not attempt to ceiling mount the projector by yourself. It should be installed by a qualified technician.
- Recommended Projector Wall Mount Kit. For more information, see the Dell Support website at dell.com/support.
- For more information, see the Safety Information that shipped with your projector.
- The S518WL projector can only be used indoors.

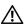

#### ✓! WARNING: Laser Safety Notice

This product is classified as CLASS 1 LASER PRODUCT - RISK GROUP 1 according to IEC 60825-1: 2014. Complies with FDA regulations 21 CFR 1040.10 and 1040.11 as a Risk Group 1, LIP (Laser Illuminated Projector) as defined in IEC 62471:2006 except for deviations pursuant to Laser Notice No. 50, dated June 24, 2007.

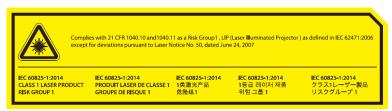

- Failure to comply with the following could result in death or serious injury.
- This projector has a built-in Class 4 laser module. Never attempt to disassemble or modify the projector.
- Any operation or adjustment not specifically instructed in the User manual creates the risk of hazardous laser radiation exposure.
- Do not open or disassemble the projector as this may cause damage or exposure to laser radiation.
- Do not stare into beam when the projector is on. The bright light may result in permanent eye damage.
- When turning on the projector, make sure no one within projection range is looking into the lens.
- Follow the control, adjustment, or operation procedures to avoid damage or injury from exposure of laser radiation.
- The instructions for the assembly, operation, and maintenance include clear warnings concerning precautions to avoid possible exposure to hazardous laser radiation.

# **Remote Control**

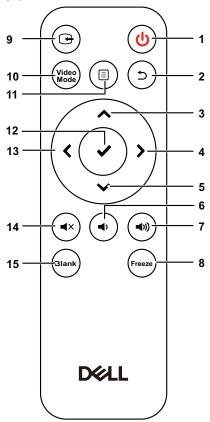

| 1 | Power (b)     | Turns the projector on or off.                                    |
|---|---------------|-------------------------------------------------------------------|
| 2 | Back (5)      | Returns to the previous screen.                                   |
| 3 | Up 🔨          | Press to navigate through the On-Screen Display (OSD) Menu items. |
| 4 | Right >       | Press to navigate through the On-Screen Display (OSD) Menu items. |
| 5 | Down 💙        | Press to navigate through the On-Screen Display (OSD) Menu items. |
| 6 | Volume down 🕠 | Press to decrease the volume.                                     |
|   |               |                                                                   |

| 7  | Volume up 📵   | Press to increase the volume.                                                                                                    |
|----|---------------|----------------------------------------------------------------------------------------------------|
| 8  | Freeze        | Press to pause the screen image, then press "Freeze" again to resume normal projection.                                                               |
| 9  | Video in      | Press to switch between sources: HDMI 1, HDMI 2, HDMI 3, Wireless/LAN Display, and USB Viewer.                                                        |
| 10 | Video mode    | The projector has preset configurations that are optimized for displaying data (presentation slides) or video (movies, games, etc.).                  |
|    |               | Press the Video Mode button to toggle between Presentation mode, Bright mode, Movie mode, sRGB, or Custom mode.                                       |
|    |               | Pressing the <b>Video Mode</b> button once will show the current display mode. Pressing the <b>Video Mode</b> button again will switch between modes. |
| 11 | Menu 🗉        | Press to activate the OSD.                                                                                                    |
| 12 | Enter 🗸       | Press to confirm the selection.                                                                                                    |
| 13 | Left <b>∢</b> | Press to navigate through the On-Screen Display (OSD) Menu items.                                                                                     |
| 14 | Mute 🔹        | Press to mute or un-mute the projector speaker.                                                                                                    |
| 15 | Blank (Blank) | Press to toggle between white/blank/resume the image.                                                                                                 |
|    |               |                                                                                                    |

# **Remote Control Operating Range**

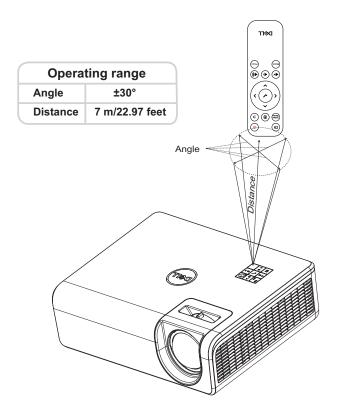

**NOTE:** Actual operating range may slightly differ from the diagram. Weak batteries will also prevent the remote control from properly operating the projector.

# **Adjusting Projector Image**

# **Adjusting Projected Zoom**

## Raising the Projector Height

1 Raise the projector to the desired display angle, and use the rear tilt adjustment wheel to fine-tune the display angle.

## **Lowering the Projector Height**

1 Lower the projector, and use the front tilt adjustment wheel to fine-tune the display angle.

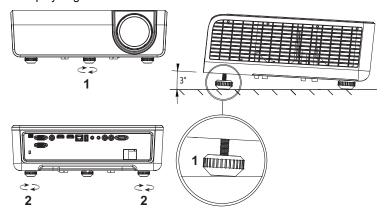

- 1 Front tilt adjustment wheel (Angle of tilt: 0 to 3 degrees)
- 2 Rear tilt adjustment wheel

## **Adjusting Projector Position**

When you select a position for the projector, consider the size and shape of your screen, the location of your power outlets, and the distance between the projector and the rest of your equipment. Follow these general guidelines:

- When positioning the projector to the screen, it must be at least 31 inches (78.4 cm) from the projection screen.
- Position the projector to the required distance from the screen. The distance from the lens of the projector to the screen, the zoom setting, and the video format determine the size of the projected image.
- Lens throw ratio: 0.52

You can set up or install the S518WL in the following ways:

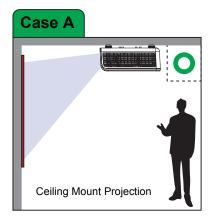

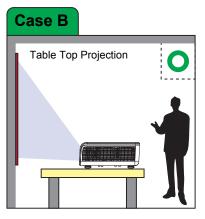

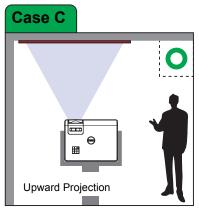

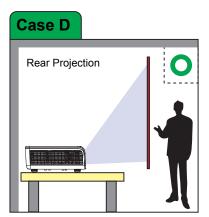

Do not install the S518WL projector in the following ways:

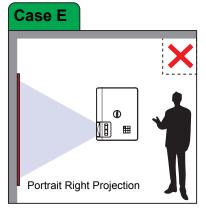

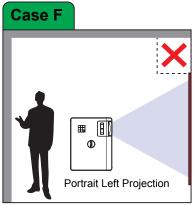

# **Adjusting Image Corners**

Use Keystone adjustment feature to get perfect, rectangular images.

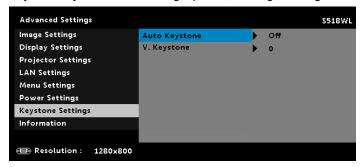

# **Adjusting Image Size**

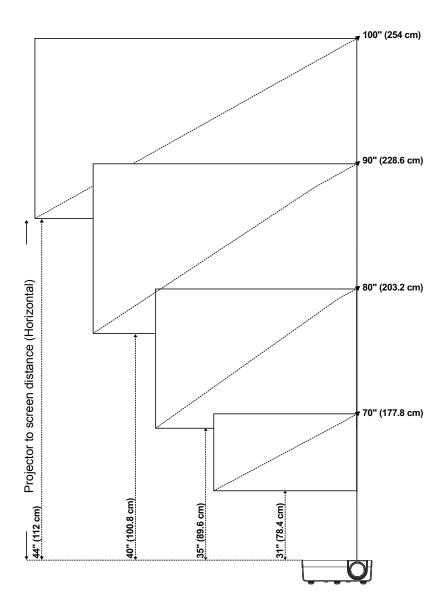

# **Adjusting Image Shape**

| Screen Size W*H  |          |      |            |      |            | – A 5 |                 |           |      |
|------------------|----------|------|------------|------|------------|-------|-----------------|-----------|------|
| Diagona<br>of im | l Length |      | N<br>idth) | He   | H<br>ight) | (Proj | ection<br>ance) | ]<br>(Off | Set) |
| inch             | mm       | inch | mm         | inch | mm         | inch  | mm              | inch      | mm   |
| 70               | 1778     | 59   | 1508       | 37   | 942        | 31    | 784             | 5.6       | 141  |
| 80               | 2032     | 68   | 1723       | 42   | 1077       | 35    | 896             | 6.4       | 162  |
| 90               | 2286     | 76   | 1939       | 48   | 1212       | 40    | 1008            | 7.2       | 182  |
| 100              | 2540     | 85   | 2154       | 53   | 1346       | 44    | 1120            | 8.0       | 202  |

<sup>\*</sup> This graph is for user reference only.

<sup>\*</sup> Offset Ratio: 115 +/- 5%

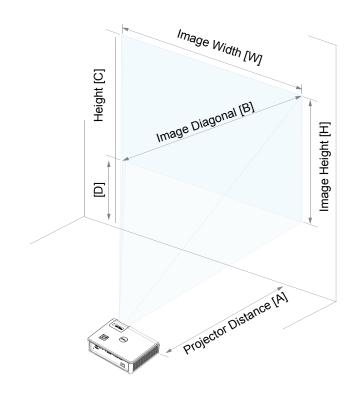

Using Your Projector

# **Using Network Display**

## **Configure Your Projector for Network Display**

#### Connect Projector to the Network

1 Connect the power cable and turn on the projector by pressing the power button.

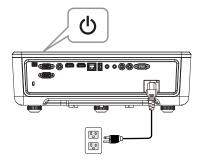

2 Press the Menu button on your projector control panel or remote control.

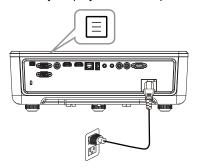

**NOTE:** Use ♠, ✔, ◀ and ▶ buttons to navigate and ✔ to select.

3 Ensure DHCP option is Off from LAN settings of Advanced Settings menu.

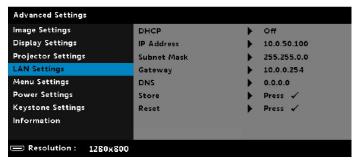

4 Access the Input Source menu, select Network source.

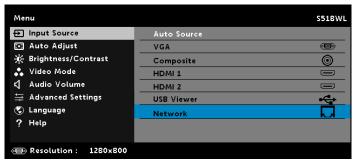

The **Network Guide Screen** shown below appears:

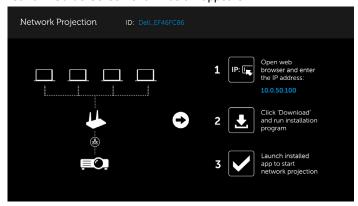

## **Connect Projector Directly to the Computer**

#### A. Direct cable connection

5 Connect the LAN cable to the projector and the computer.

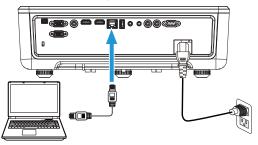

#### B. Network switch

**6** Connect the LAN cable to the projector and the computer via the switch source.

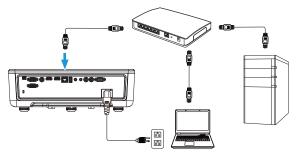

7 DHCP of LAN Settings switches to On.

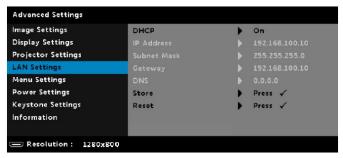

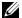

**NOTE:** If the DHCP setting is set to On, the IP sharing device will automatically assign a set of IP Address, Subnet Mask, and Gateway.

#### Install software on your PC/ Windows device

1 Open Local Area Connection Properties, and then enter the IP Address and Subnet Mask, click OK.

Steps: Start > Control Panel > Network and Internet > Network and Sharing Center > Change Adapter Setting > Local Area Connection

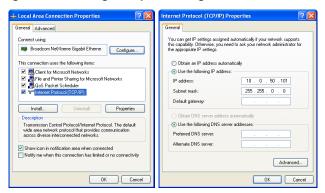

2 Open the Internet browser on your computer, and enter 10.0.50.100 (default) in the browser's address bar. You will be directed to the Dell S518WL Web Management page.

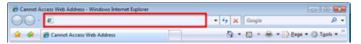

3 The S518WL Web Management page opens. For first-time use, click Download.

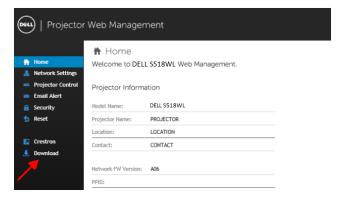

4 At the **Download** page, click **Download Network Projection App For Windows 10/8/7/Vista/XP** and install to your computer.

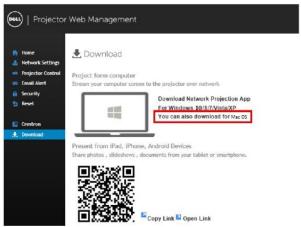

- **NOTE:** If you are unable to install the application because of inadequate rights on the computer, please contact your network administrator.
- 5 Click Run to proceed with the one-time installation of the software.
- **6** The installation software will launch. Follow the on-screen instructions to complete setup.

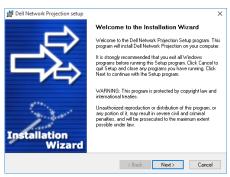

**NOTE:** Alternatively you can download the latest version of the Dell Network Projection application from dell.com/support

#### Installation instructions for Mac

1 Open Local Area Connection Properties, and then enter the IP Address and Subnet Mask, click OK.

Steps: Go > Applications > System Preferences > Network

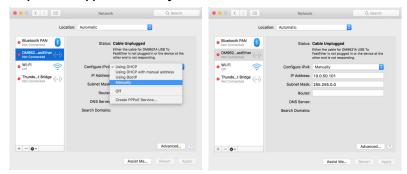

2 Open the Safari browser on your Mac computer, and enter 10.0.50.100 (default) in the browser's address bar. You will be directed to the Dell S518WL Web Management page.

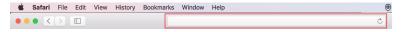

3 The S518WL web management page opens. For first-time use, click Download.

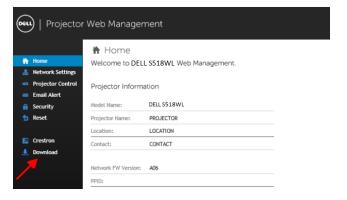

4 At the **Download** page, click **You can also download for Mac OS** and install to your computer.

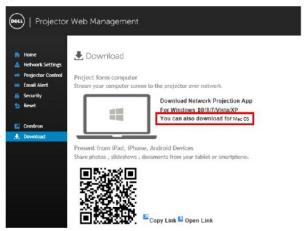

- **NOTE:** If you are unable to install the application because of inadequate rights on the computer, please contact your network administrator.
- 5 Running Dell\_Network\_Projection\_Mac.pkg from Downloads folder.

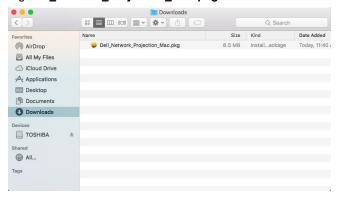

6 The installation software will launch. Follow the on-screen instructions to complete setup.

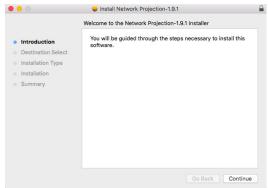

# **Using the Dell Network Projection App (Windows)**

Once the installation is completed, you can double-click icon on the desktop to start the application.

The **Dell Network Projection Screen** shown below appears:

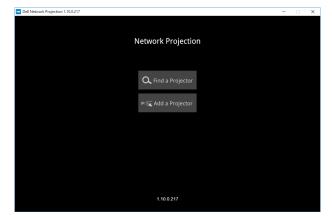

1 At **Dell Network Projection** screen, click **Find a Projector**, and then select **Dell\_42FE21E1 (random code)**. This is the name & code that will be projected, when your projector is set to the 'Network' source.

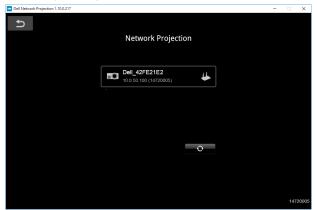

2 Click Mirror Off option to start presenting.

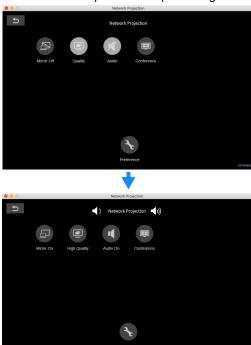

#### Using the Dell Network Projection App (Mac)

1 1.Go to Applications folder, and then open the Network Projection folder.

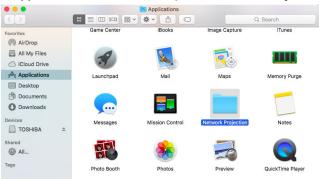

2 Run the Network Projection application from Network Projection folder.

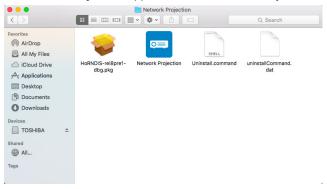

The **Dell Network Projection Screen** shown below appears:

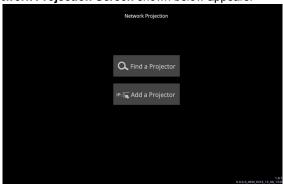

**3** On the **Dell Network Projection** screen, click **Find a Projector**, and then select Dell\_CCDDEE01 (random code). This is the name & code that will be projected, when your projector is set to the 'Network' source.

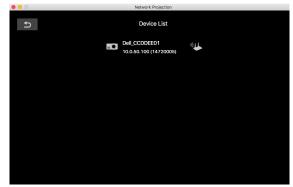

4 Click Mirror Off option to start presenting.

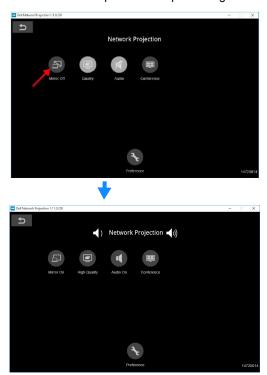

## **Split Screen**

After the network projection connects, click Conference button to activate the split screen feature.

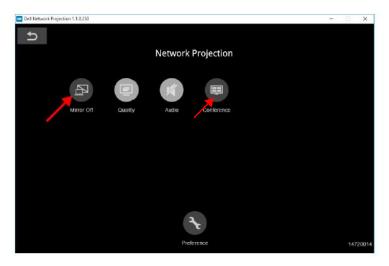

# **Understanding the Buttons**

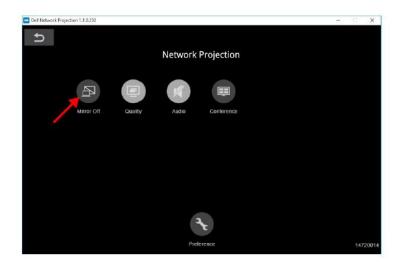

| Item   |               | Description                                                     |
|--------|---------------|-----------------------------------------------------------------|
| Contro | ol Toolbar    |                                                                 |
|        | Mirror Off/On | Click to toggle network projection On/Off and screen extension. |
|        | Quality       | Click to toggle High/Low quality.                               |
| 1      | Audio         | Click to toggle audio On/Off.                                   |
|        | Conference    | Click to activate the conference control.                       |
| 4      | Preference    | Click to activate the fast connection settings.                 |

# **Using PC-Free Presentation**

# **Multimedia File Type Support**

#### Photos

| F110103       |          |                    |                                                                                       |                                                          |
|---------------|----------|--------------------|---------------------------------------------------------------------------------------|----------------------------------------------------------|
| Media<br>Type | Ext Name | Version<br>Support | Detailed Specification                                                                | Notes                                                    |
| JPEG          | jpg/jpeg |                    | Baseline mode: size <=65536 x 65536                                                   | Support<br>baseline<br>mode &<br>progressive<br>baseline |
|               |          |                    | Progressive baseline:                                                                 |                                                          |
|               |          |                    | <ul> <li>color mode=444, size &lt;=<br/>2080 x 2080</li> </ul>                        |                                                          |
|               |          |                    | <ul> <li>color mode=(422, 440),<br/>size &lt;=2544 x 2544</li> </ul>                  |                                                          |
|               |          |                    | <ul> <li>color mode=(420, 400,<br/>411, others), size &lt;=2944<br/>x 2944</li> </ul> |                                                          |
|               |          |                    | JPEG (CMYK) is not support                                                            |                                                          |
| BMP           | bmp      |                    | Size<=65536 x 65536                                                                   | Support all modes                                        |
| PNG/GIF       | png/gif  |                    | PNG<=65536 x 65536                                                                    | Support                                                  |
|               |          |                    | GIF<=65536 x 65536                                                                    | interlace                                                |
|               |          |                    | Animation mode is not supported                                                       | Animation mode is not supported                          |
| TIFF          | tiff     |                    | TIFF<=3264 x 2176                                                                     | Support all modes                                        |
|               |          |                    |                                                                                       |                                                          |

## Audio

| File Type         | File<br>Extension                            | Version<br>Support                                                       | Detailed Specification                                             | Notes                                                          |
|-------------------|----------------------------------------------|--------------------------------------------------------------------------|--------------------------------------------------------------------|----------------------------------------------------------------|
| Mpeg-1<br>Layer 3 | mp3                                          |                                                                          | VBR: bit rate: 8~320 Kbps                                          |                                                                |
| WMA               | wma/asf                                      | WMA 7~9.1                                                                | Bit rate: CBR up to 320<br>kbps, VBR up to 256 kbps                | 1. Microsoft<br>Licensee<br>only<br>2. WMA<br>7~9.1 is<br>WMA2 |
| WMV               | wav                                          |                                                                          | Sampling rate: 8KHz; Bit rate: 32Kbps                              | Microsoft<br>ADPCM only                                        |
| LPCM              | n/a<br>(included<br>in the<br>video<br>only) | LPCM                                                                     | LPCM:<br>Sampling rate:<br>8KHZ~192KHz; Bit rate:<br>64~4608 Kbps  |                                                                |
| ADPCM             | n/a<br>(included<br>in the<br>video<br>only) | 1. Microsoft ADPCM 2. IMA ADPCM (DVI_ADPCM) 3. SWF ADPCM 4. QT IMA ADPCM | Microsoft ADPCM:<br>Sampling rate: 8KHz; Bit<br>rate: 32 Kbps      |                                                                |
| OGG<br>Vorbis     | ogg                                          |                                                                          | CBR: Sampling rate:<br>32K~192KHz<br>VBR: Up to 500 Kbps<br>(spec) |                                                                |
| AMR               | amr/3ga                                      |                                                                          |                                                                    |                                                                |

| 1/ | n | Δ | $\sim$ |
|----|---|---|--------|
| v  | u | E | u      |

| VIUEU                  |                          |                                  |                                                                                                    |                                                                                 |
|------------------------|--------------------------|----------------------------------|----------------------------------------------------------------------------------------------------|---------------------------------------------------------------------------------|
| File Type              | Video<br>Type            | Audio Type                       | Detailed Specification                                                                                     | Notes                                                                           |
| MP4<br>(.mov,<br>.mp4) | MPEG-4<br>AVC<br>(H.264) | LPCM<br>ADPCM<br>MPEG-Audio      | H.264: 1. Main and High Profile @ level 4.2 2. Baseline @ level 3 3. 4K@24P                                | ADPCM: 1. Microsoft ADPCM 2. IMA ADPCM (DVI_ADPCM) 3. SWF ADPCM 4. QT IMA ADPCM |
| MP4<br>(.mp4)          | H.265/HE<br>VC           | MPEG-Audio<br>HE-AAC, LC-<br>AAC | H.265:<br>1. MP@L5.1 Main Tier<br>2. 4K@60P 10bit                                                          |                                                                                 |
| AVI (.avi)             | MPEG-4<br>AVC<br>(H.264) | LPCM<br>ADPCM<br>MPEG-Audio      | MPEG-1: support up to 1080@60p H.264: 1. Main and High Profile @ level 4.2 2. Baseline @ level 3 3. 4K@24P | ADPCM: 1. Microsoft ADPCM 2. IMA ADPCM (DVI_ADPCM) 3. SWF ADPCM 4. QT IMA ADPCM |
| FLV (.flv)             | MPEG-4<br>AVC<br>(H.264) | LPCM<br>MPEG-Audio               | H.264: 4K@24P                                                                                              |                                                                                 |
| F4V (.f4v)             | H.264                    | HE-AAC<br>MP3                    | H.264: 1. Main and High Profile @ level 4.2 2. Baseline @ level 3 3. 4K@24P                                |                                                                                 |
| MKV<br>(.mkv)          | MPEG-4<br>AVC<br>(H.264) | LPCM<br>ADPCM<br>MPEG-Audio      | H.264:  1. Main and High Profile @ level 4.2  2. Baseline @ level 3  3. 4K@24P                             | ADPCM: 1. Microsoft ADPCM 2. IMA ADPCM (DVI_ADPCM) 3. SWF ADPCM 4. QT IMA ADPCM |
| MKV<br>(.mkv)          | H.265/HE<br>VC<br>VP9    | MPEG-Audio<br>HE-AAC, LC-<br>AAC | H.265:<br>1. MP@L5.1 Main Tier<br>2. 4K@60P 10bit                                                          |                                                                                 |

## Office Viewer File Type Support

The office viewer feature allows you to play the MS Excel, MS Word, MS PowerPoint, and PDF files.

| File Type  | Support Version                                          | Pages/Lines Limitation                                                                             | Size<br>Limitation | Notes                                      |
|------------|----------------------------------------------------------|----------------------------------------------------------------------------------------------------|--------------------|--------------------------------------------|
| Adobe PDF  |                                                          | Up to 1000 pages (One file)                                                                        | Up to<br>75 MB     |                                            |
| MS Word    | Word 97, 2000,<br>2002, 2003                             | Because office viewer does not load all pages                                                      | Up to<br>100 MB    | Does not support                           |
|            | Word 2007,<br>2010 (.docx)                               | of MS Word file at the same time, there are no obvious limitations of page and line.               |                    | Bold Text in<br>Simple<br>Chinese<br>front |
| MS Excel   | Excel 97,<br>2000,2002, 2003                             | Row Limit: up to 595 /<br>Column Limit: up to 256                                                  | Up to<br>15 MB     | Does not support                           |
|            | Excel 2007,<br>2010 (.xlsx)                              | Sheet: up to 100                                                                                   |                    | password-<br>protected<br>sheets           |
|            | Office XP Excel                                          | Note: Any one of three<br>limitations above does<br>not appear on one Excel<br>file simultaneously |                    | Choose                                     |
| MS         | PowerPoint 97                                            | Up to 1000 pages (One                                                                              | Up to<br>19 MB     | Does not<br>support<br>Slide Show<br>order |
| PowerPoint | PowerPoint<br>2000, 2002,<br>2003                        | file)                                                                                              |                    |                                            |
|            | PowerPoint<br>2007, 2010<br>(.pptx)                      |                                                                                                    |                    |                                            |
|            | Office XP<br>PowerPoint                                  |                                                                                                    |                    |                                            |
|            | PowerPoint<br>presentation-<br>2003 and<br>earlier*.pps) |                                                                                                    |                    |                                            |
|            | PowerPoint<br>presentation-<br>2007 and<br>2010(.ppsx)   |                                                                                                    |                    |                                            |

#### Setting up to present using External USB Storage

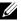

**NOTE:** A USB flash disk must be plugged into the projector if you want to use the USB media playback feature.

Follow these steps to play the Video, Audio, Photo, or PDF files on your projector:

1 Connect the power cable and turn on the projector by pressing the power button.

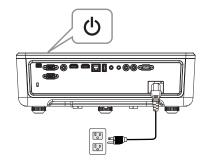

2 Plug in a USB flash disk to your projector.

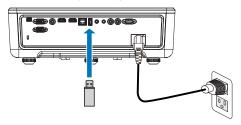

- 3 Press the **Menu** button on the control panel or remote control.
- 4 Access the Input Source menu, select USB Viewer source.

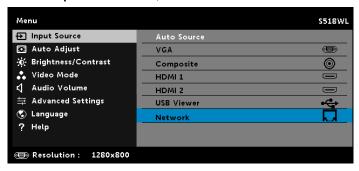

#### 5 Go to USB Viewer menu:

a You can play Photo, Music, or Video files, or select Setting option to change multimedia settings.

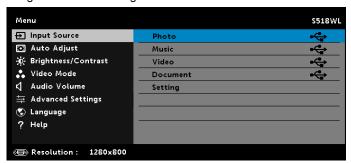

#### Video Source Screen:

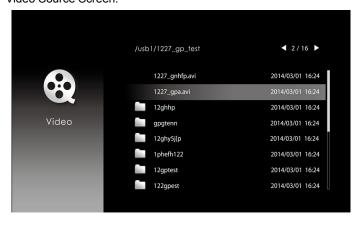

#### Music Source Screen:

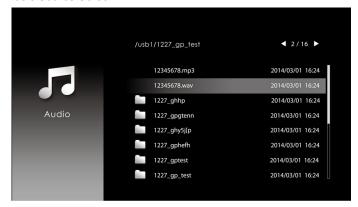

### Photo Source Screen:

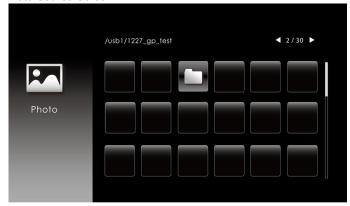

Input Source Setting:

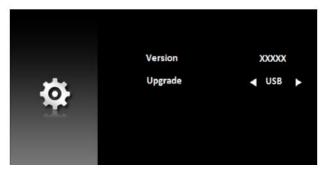

4

# **Troubleshooting**

### **Troubleshooting Tips**

If you experience problems with your projector, see the following troubleshooting tips. If your problem persists, please contact Dell.

#### **Problem**

No image appears on the screen

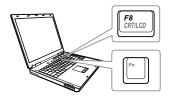

#### **Possible Solution**

- Ensure that you have chosen the correct input source on the INPUT SOURCE menu.
- Ensure the external graphics port is enabled. If you are using a Dell laptop computer, press (Fn+F8). For other computers, see your respective documentation. If images are not displayed properly, please upgrade the video driver of your computer. For Dell computers, see www.dell.com/support.
- Ensure that all the cables are securely connected. See "Adjusting Projector Image" on page 12.
- Ensure that the pins of the connectors are not bent or broken.
- Use the Test Pattern in the Projector Settings of the Advanced Settings menu.
   Ensure that the colors of the test pattern are correct.

| Problem (continued)                                | Possible Solution (continued)                                                                                                    |
|----------------------------------------------------|----------------------------------------------------------------------------------------------------|
| Partial, scrolling, or incorrectly displayed image | If you are using a Dell laptop computer, set<br>the resolution of the computer to WXGA<br>(1280 x 800):                                                                                                    |
|                                                    | aRight-click the unused portion of your<br>Microsoft <sup>®</sup> Windows <sup>®</sup> desktop, click<br>Properties, and then select<br>Settings tab.                                                       |
|                                                    | bVerify that the setting is 1280 x 800 pixels for the external monitor port. cPress  (Fn+F8).                                                                                                    |
|                                                    | If you experience difficulty in changing resolutions, or if your monitor freezes, restart all the equipment and the projector.                                                                              |
|                                                    | If you are not using a Dell laptop computer, see your documentation. If images are not displayed properly, please upgrade the video driver of your computer. For a Dell computer, see www.dell.com/support. |
| The screen does not display your presentation      | If you are using a portable computer, press                                                                                                    |
| Image color is incorrect                           | <ul> <li>If the display receives the wrong signal<br/>output from the graphics card, please set<br/>the signal type to RGB in the OSD Image<br/>Settings of the Advanced Settings tab.</li> </ul>           |
|                                                    | <ul> <li>Use Test Pattern in the Projector<br/>Settings of the Advanced Settings<br/>menu. Ensure that the colors of the test<br/>pattern are correct.</li> </ul>                                           |
| Image is out of focus                              | Adjust the focus until the image is clear.     Use Focus Adjust in the Projector     Settings of the Advanced Settings     menu.                                                                            |
|                                                    | 2 Ensure that the projection screen is within the required distance from the projector (2.55 ft (0.78 m) ~ 3.67 ft (1.12 m).                                                                                |

| Possible Solution (continued)                                                                                                    |
|----------------------------------------------------------------------------------------------------|
| The projector automatically detects the input signal format. It will maintain the aspect ratio of the projected image according to the input signal format with an Original setting.                                                                                             |
| If the image is still stretched, adjust the aspect ratio in the Display Settings of the Advanced Settings menu in the OSD.                                                                                                    |
| Select <b>Projector Settings</b> of the <b>Advanced Settings</b> from the OSD and adjust the projector mode.                                                                                                    |
| The projector has overheated. The display automatically shuts down. Turn the display on again after the projector cools down. If the problem persists, please contact Dell.                                                                                                    |
| If the projector fan fails, the projector will automatically shut down. Try to clear the projector mode by pressing and holding the <b>Power</b> button for 10 seconds. Please wait for about 5 minutes and try to power up again. If the problem persists, please contact Dell. |
| The battery level might be low. If so, replace with new CR2032 battery.                                                                                                    |
| <ul> <li>Web Control functions were verified on IE9, IE10, and IE11. The other version may have compatibility problem.</li> <li>The Compatibility View setting should be disabled. Otherwise the web control page may have icon or content display abnormal issue.</li> </ul>    |
|                                                                                                    |

# **Guiding Signals**

| Drojector                           |                                                                                                    | Control Buttons | Indicator              |                  |
|-------------------------------------|----------------------------------------------------------------------------------------------------|-----------------|------------------------|------------------|
| Projector Description               |                                                                                                    | Power           | TEMP LA<br>(Amber) (Am |                  |
| Standby mode                        | Projector in Standby mode. Ready to power on.                                                                                                    | White Flashing  | OFF                    | OFF              |
| Warming up mode                     | Projector takes some time to warm up and power on.                                                                                                    | White           | OFF                    | OFF              |
| Laser Diode<br>on                   | Projector in Normal mode, ready to display an image.  Note: The OSD menu is not accessed.                                                                                                    | White           | OFF                    | OFF              |
| Cooling mode                        | Projector is cooling to shutdown.                                                                                                    | White           | OFF                    | OFF              |
| Projector<br>overheated             | Air vents might be blocked or ambient temperature may be above 40°C. The projector automatically shuts down. Ensure that the air vents are not blocked and that the ambient temperature is within operational range. If the problem persists, please contact Dell. | OFF             | AMBER                  | OFF              |
| Fan<br>breakdown                    | One of the fans has failed. The projector automatically shuts down. If the problem persists, please contact Dell.                                                                                                    | OFF             | AMBER<br>Flashing      | OFF              |
| Laser Diode<br>driver<br>overheated | Air vents might be blocked or the Laser Diode driver has overheated. The projector will automatically shut down. Turn the display on again after the projector cools down. If the problem persists, please contact Dell.                                           | AMBER           | AMBER                  | OFF              |
| Color Wheel<br>breakdown            | Color wheel cannot start. The projector has failed and the projector automatically shuts down. Unplug the power cord and turn on the projector. If this problem persists, please contact Dell.                                                                     | White           | AMBER<br>Flashing      | AMBEF<br>Flashin |
| Laser Diode<br>failure              | Laser Diode is defective.                                                                                                    | OFF             | OFF                    | AMBEF            |
| Fault - DC<br>supply (+12V)         | Power supply has been interrupted. The projector automatically shuts down. Unplug the power cord and turn on the projector. If this problem persists, please contact Dell.                                                                                         | AMBER Flashing  | AMBER                  | AMBEF            |

## **Maintenance**

### **Replacing the Remote Control Battery**

- Rotate the battery lid counterclockwise to remove the battery cover.
- 2 Insert a CR2032 coin cell battery and align the polarity correctly according to the marking in the battery holder.

**NOTE:** When you use the remote control for the first time, there is a plastic sheet between the battery and its contact. Remove the sheet before use.

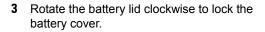

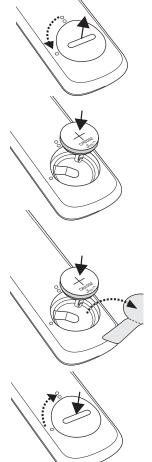

# **Specifications**

Light Valve 0.65 WXGA S450 DMD, DarkChip3™

Brightness 3200 ANSI Lumens (Max.)

Contrast Ratio 1800:1 Typical (Full On/Full Off) 100000:1 High Contrast Ratio

Uniformity 80% Typical (Japan Standard - JBMA)

Number of Pixels 1280 x 800 (WXGA)

16:9 Aspect Ratio

1.07 billion colors Displayable Color 2 X for Normal Color Wheel Speed **Projection Lens** F-Stop: F/2.7

Focal length, f=7.51 mm

No Manual Zoom Lens, Fixed

Throw ratio =0.52

Offset ratio: 115+/-5%

Projection Screen Size 70 ~ 100 inches (diagonal)  $2.55 \sim 3.67 \text{ ft } (0.78 \sim 1.12 \text{ m})$ Projection Distance

Video Compatibility Component Video input via HDMI: 2160p

(24/25/60 Hz), 1080i (24/25/60 Hz), 720p (50/60

Hz), 576i/p, 480i/p

Universal AC 100-240 V 50-60 Hz with PFC Power Supply

input

**Power Consumption** Normal mode: 270 W ± 15% @ 110 Vac

Eco mode: 180 W ± 15% @ 110 Vac

Standby mode: < 0.5 W Network standby: < 2 W

**NOTE:** By default, the projector is set to enter power saving mode after 20 minutes

of no activity.

2 speakers x 10 watt RMS Audio

Noise Level Normal mode: 36 dB(A)

Eco mode: 32 dB(A)

Projector Weight

< 12 lb (5.5 Kg)

Dimensions (W x D x H)

1.26 x 0.99 x 0.37 inches (386.5 x 303.2 x 115

mm)

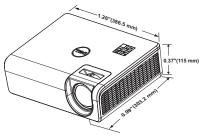

Environmental

Operating temperature: 5 °C - 40 °C (41 °F-

104 °F)

Humidity: 80% maximum

Storage temperature: 0 °C to 60 °C (32 °F to

140 °F)

Humidity: 90% maximum

Shipping temperature: -20 °C to 60 °C

(-4 °F to 140 °F)

Humidity: 90% maximum

I/O Connectors Power: One AC power socket (3-pin - C14 inlet)

VGA input: One 15-pin D-sub connector (Blue),

VGA In, for analog RGB/Component input

signals.

VGA output: One 15-pin D-sub connector (Black)

for VGA-A loop through.

Composite Video input: One Yellow RCA jack for

CVBS signal.

HDMI 1.4 input: Two HDMI 1.4 connectors for HDMI 1.4 specification HDCP 2.2 compliant.

Analog Audio input: One 3.5 mm stereo mini

phone jack (Blue) and One pair of RCA (Red/

White)

Variable audio output: One 3.5 mm stereo mini

phone jack (Green).

USB (mini type B) port: One mini type B connector for firmware upgrade.

USB Power (5V/1.8A): One USB Power

(5V/1.8A) for power only

RS232 port: One 9-pin D-sub for RS232

communication.

RJ-45 port: One RJ-45 connector for build-in for

network control and LAN display.

Up to 20,000 hours in Normal mode

Light Source

# **Compatibility Mode (Digital)**

| Resolution          | Refresh Rate<br>(Hz) | H Sync<br>Frequency<br>(KHz) | Pixel Clock<br>(MHz) | Support HDMI<br>1.4 or 2.0 |
|---------------------|----------------------|------------------------------|----------------------|----------------------------|
| 640 x 480           | 59.940               | 31.469                       | 25.175               | HDMI 1.4 & 2.0             |
| 640 x 480           | 75.000               | 37.500                       | 31.500               | HDMI 1.4 & 2.0             |
| 640 x 480           | 85.008               | 43.269                       | 36.000               | HDMI 1.4 & 2.0             |
| 720 x 480 p60       | 59.940               | 31.469                       | 27.000               | HDMI 1.4 & 2.0             |
| 720 x 576 p50       | 50.000               | 31.250                       | 27.000               | HDMI 1.4 & 2.0             |
| 800 x 600           | 60.317               | 37.879                       | 40.000               | HDMI 1.4 & 2.0             |
| 800 x 600           | 75.000               | 46.875                       | 49.500               | HDMI 1.4 & 2.0             |
| 800 x 600           | 85.061               | 53.674                       | 56.250               | HDMI 1.4 & 2.0             |
| 1024 x 768          | 60.004               | 48.363                       | 65.000               | HDMI 1.4 & 2.0             |
| 1024 x 768          | 74.930               | 60.241                       | 80.000               | HDMI 1.4 & 2.0             |
| 1024 x 768          | 84.997               | 68.677                       | 94.500               | HDMI 1.4 & 2.0             |
| 1280 x 720          | 59.855               | 44.772                       | 74.250               | HDMI 1.4 & 2.0             |
| 1280 x 720 p50      | 50.000               | 37.500                       | 74.250               | HDMI 1.4 & 2.0             |
| 1280 x 720 p60      | 60.000               | 45.000                       | 74.250               | HDMI 1.4 & 2.0             |
| 1280 x 800          | 59.810               | 49.702                       | 83.500               | HDMI 1.4 & 2.0             |
| 1280 x 1024         | 60.020               | 63.981                       | 108.000              | HDMI 1.4 & 2.0             |
| 1366 x 768          | 59.790               | 47.712                       | 85.500               | HDMI 1.4 & 2.0             |
| 1400 x 1050         | 59.978               | 65.317                       | 121.750              | HDMI 1.4 & 2.0             |
| 1600 x 1200         | 60.000               | 75.000                       | 162.000              | HDMI 1.4 & 2.0             |
| 1920 x 1080         | 60.000               | 67.500                       | 148.500              | HDMI 1.4 & 2.0             |
| 1920 x 1080 i50     | 50.000               | 28.125                       | 74.250               | HDMI 1.4 & 2.0             |
| 1920 x 1080 i60     | 60.000               | 33.750                       | 74.250               | HDMI 1.4 & 2.0             |
| 1920 x 1080<br>p120 | 120.00               | 33.750                       | 297.000              | HDMI 1.4 & 2.0             |
| 3840 x 2160         | 24.000               | 54.000                       | 297.000              | HDMI 1.4 & 2.0             |
| 3840 x 2160         | 25.000               | 56.250                       | 297.000              | HDMI 1.4 & 2.0             |
| 3840 x 2160         | 30.000               | 67.500                       | 297.000              | HDMI 1.4 & 2.0             |
|                     |                      |                              |                      |                            |

| 3840 x 2160 | 50.000 | 112.500 | 594.000 | HDMI 2.0       |
|-------------|--------|---------|---------|----------------|
| 3840 x 2160 | 60.000 | 135.000 | 594.000 | HDMI 2.0       |
| 4096 x 2160 | 24.000 | 54.000  | 297.000 | HDMI 1.4 & 2.0 |
| 4096 x 2160 | 25.000 | 56.250  | 297.000 | HDMI 1.4 & 2.0 |
| 4096 x 2160 | 30.000 | 67.500  | 297.000 | HDMI 1.4 & 2.0 |
| 4096 x 2160 | 50.000 | 112.500 | 594.000 | HDMI 2.0       |
| 4096 x 2160 | 60.000 | 135.000 | 594.000 | HDMI 2.0       |

# **Additional Information**

For additional information on how to use your projector, please see the **Dell** Projectors User Guide at www.dell.com/support/manuals.

# **Contacting Dell**

For customers in the United States, call 800-WWW-DELL (800-456-3355).

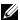

**NOTE:** If you do not have an active Internet connection, you can find contact information on your purchase invoice, packing slip, bill, or Dell product catalog.

Dell provides several online and telephone-based support and service options. Availability varies by country and product, and some services may not be available in your area. To contact Dell for sales, technical support, or customer service issues:

- 1 Visit go to www.dell.com/contactDell.
- Select your country from the displayed list.
- Select a Segment for Contact.
- Select the appropriate service or support link based on your need.

# Index

| Α                                                                                                    | D                                                                      |
|----------------------------------------------------------------------------------------------------|------------------------------------------------------------------------|
| Adjusting the Projected Image Adjusting the Projector Height 12                                                   | Dell contacting 48, 49                                                 |
| lower the projector Front tilt adjustment wheel 12 Rear tilt adjustment wheel 12  C                               | Main Unit 5 IR receivers 5 Lens 5 Mounting holes for ceiling mount 5   |
| Connection Ports Audio input connector 6 Audio output connector 6 Audio RCA (L) connector 6                       | Mounting holes for wall mount 5 Power button 5 Tilt adjustment wheel 5 |
| Audio RCA (R) connector 6 Composite Video connector 6 HDMI-1 (1.4) connector 6 HDMI-2 (1.4) connector 6           | <b>P</b> phone numbers 49                                              |
| Mini USB (mini type B) connector for firmware upgrade 6 Power cord connector 6 RJ45 connector 6 RS232 connector 6 | Remote Control 9 Replacing 42                                          |
| USB Type A Power (+5V/ 1.8A) connector 6 VGA input 6 VGA output 6 Contact Dell 4                                  | S Specifications Aspect Ratio 43 Audio 43 Brightness 43                |

Color Wheel Speed 43 Contrast Ratio 43 Dimensions 44 Displayable Color 43 Environmental 44 I/O Connectors 44 Light Valve 43 Noise Level 44 Number of Pixels 43 Power Consumption 43 Power Supply 43 **Projection Distance 43** Projection Lens 43 Projection Screen Size 43 Projector Weight 44 **Uniformity 43** Video Compatibility 43 support contacting Dell 48, 49

#### Т

telephone numbers 49

Free Manuals Download Website

http://myh66.com

http://usermanuals.us

http://www.somanuals.com

http://www.4manuals.cc

http://www.manual-lib.com

http://www.404manual.com

http://www.luxmanual.com

http://aubethermostatmanual.com

Golf course search by state

http://golfingnear.com

Email search by domain

http://emailbydomain.com

Auto manuals search

http://auto.somanuals.com

TV manuals search

http://tv.somanuals.com